# rc\_visard

# Quickstart Guide

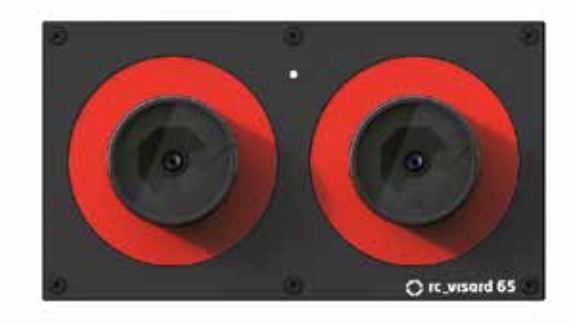

roboception

## Step<sup>1</sup> *Power Connection*

# Installation Step 2 continued

# Installation Installation

Step 2 *Network Configuration*

- 1. Package Contents
- 2. Requirements
- 3. Downloads
- 4. Installation
- 5. Troubleshooting
- 6. Support
- 7. Conformity

This guide assumes you have purchased the optional connectivity kit. Otherwise, please refer to the full manual for connection requirements.

## Warnings

The rc\_visard is NOT intended for safety-critical applications.

The rc\_visard needs to be properly mounted before use.

This guide shows how to initially connect and configure the rc\_visard. It is not meant to provide instructions for permanent installation, on a robot, or in an industrial en vironment.

Power to the rc visard must be supplied through an appropriate, separate DC power source.

The housing of the rc visard must be grounded.

Before operating the rc\_visard, please read the full manual.

All cables need to be secured to the robot mount.

Cables must be at most 30 m long.

The rc\_visard's and any related equipment safety guide lines must always be satisfied.

The rc\_visard's case temperature may exceed 60°C during operation. Please ensure that no heat-sensitive materials are near the rc visard. Please use caution when touching or holding the rc\_visard during operation.

Apple Mac<sup>\*\*</sup> with macOS 10.10.5 or higher, Safari, and 100 Mbit or 1 Gbit LAN connection

# Table of Contents **Package Content** Requirements

(included in connectivity kit) • 24V power supply, minimum of 24W • Adapter cable between power supply and rc\_visard's M12 power connector • M12 to RI45 network cable

# **Downloads**

The rc\_visard is a self-registering 3D camera based on passive stereo vision. It provides rec tified camera images, disparity images, confi dence images, and error images, which enable the viewed scene's depth values along with their uncertainties to be computed. Further more, the motion of visual features in the sce ne is combined with acceleration and turn-rate measurements at a high rate, which enables the sensor to provide estimates of its current pose, velocity, and acceleration.

> The rc\_visard requires an Internet Protocol (IP) address for communication with other net work devices. The IP address must be unique in the local network, and can be set automati cally or manually.

PC with Windows 7 or Windows 10, Microsoft Edge\* or Mozilla Firefox® 54.0 or higher, and 100 Mbit or 1 Gbit LAN connection

Or

PC with Ubuntu® 14.04 or higher, Mozilla Firefox®, and 100 Mbit or 1 Gbit LAN connection

Or

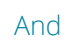

Visit http://www.roboception.com

Get the latest instruction manual online as html or downloadable as pdf at http://www.roboception.com/documentation

Download the Discovery Client for your OS from http://www.roboception.com/download For configuration and troubleshooting, the rc\_visard may be mounted using the standardized tripod thread (UNC 1/4"-20). For dynamic applications, please refer to the full manual.

The rc\_visard offers a Gigabit Ethernet interfa ce for connecting to a computer network. All communication to and from the device is per formed via this interface. Setup is performed following the four steps below.

Always fully connect and tighten the M12 po wer connector on the rc visard before turning on the power supply. After connecting the rc visard to power, the LED on the front of the device should immediately illuminate. During the boot process of the device, the LED will ch ange color and will eventually turn green. This signals that all processes are up and running. If the network is not plugged in, or the network is not properly configured, the LED will brie fly flash red every 5 seconds. In this case, the network configuration of the device should be verified.

## Automatic Configuration via DHCP

The DHCP (Dynamic Host Configuration Pro tocol) is the preferred way for setting an IP address, which is the factory default on the rc\_visard. It tries to contact a DHCP server at startup and every time the network cable is plugged in. If a DHCP server is available on the network, then the IP address is automatically configured. In some networks the DHCP server is configured to only accept known devices. In this case, the MAC (Media Access Control) ad dress, which is printed on the sensor, needs to be configured in the DHCP server. The rc\_vi sard's host name, which is also printed on the device, can be set in the Domain Name Ser ver (DNS). Both MAC address and host name should be sent to the network administrator for configuration.

 $1.1655111111$ 

## Automatic Configuration via Link-Local

If the rc\_visard cannot contact a DHCP server for about 15 seconds after startup, or after plugging in the network cable, it will try to as sign itself a unique IP address. This is called Link-Local. This option is especially useful for connecting the rc\_visard directly to a com puter. The computer must be configured to Link-Local as well. Link-Local might already be configured as a standard fallback option. If you are using Windows or macOS you can skip the following configuration and continue directly with 'Step 3: rcdiscover-gui Tool'. Other operating systems, such as Linux, re quire Link-Local to be explicitly configured in their network manager (the configuration procedure in Ubuntu 16.04 is shown below).

4. Connection Type: 'Ethernet'

- 1. Open Network Manager
- 2. 'Edit Connections'
- 3. 'Add' connection
- 
- 5. 'Create'
- as 'Link-Local'
- 
- dropdown
- 9. 'Save'
- Network Manager

6. Give the new connection a name such 7. Select the Tab 'IPv4 Settings' 8. Select 'Link-Local Only' under 'Method'

10. Select the new connection in the

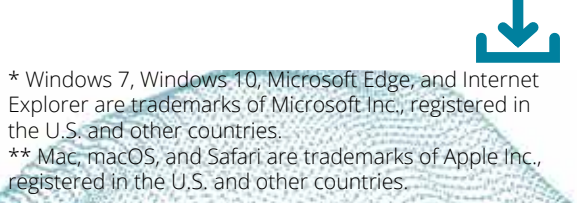

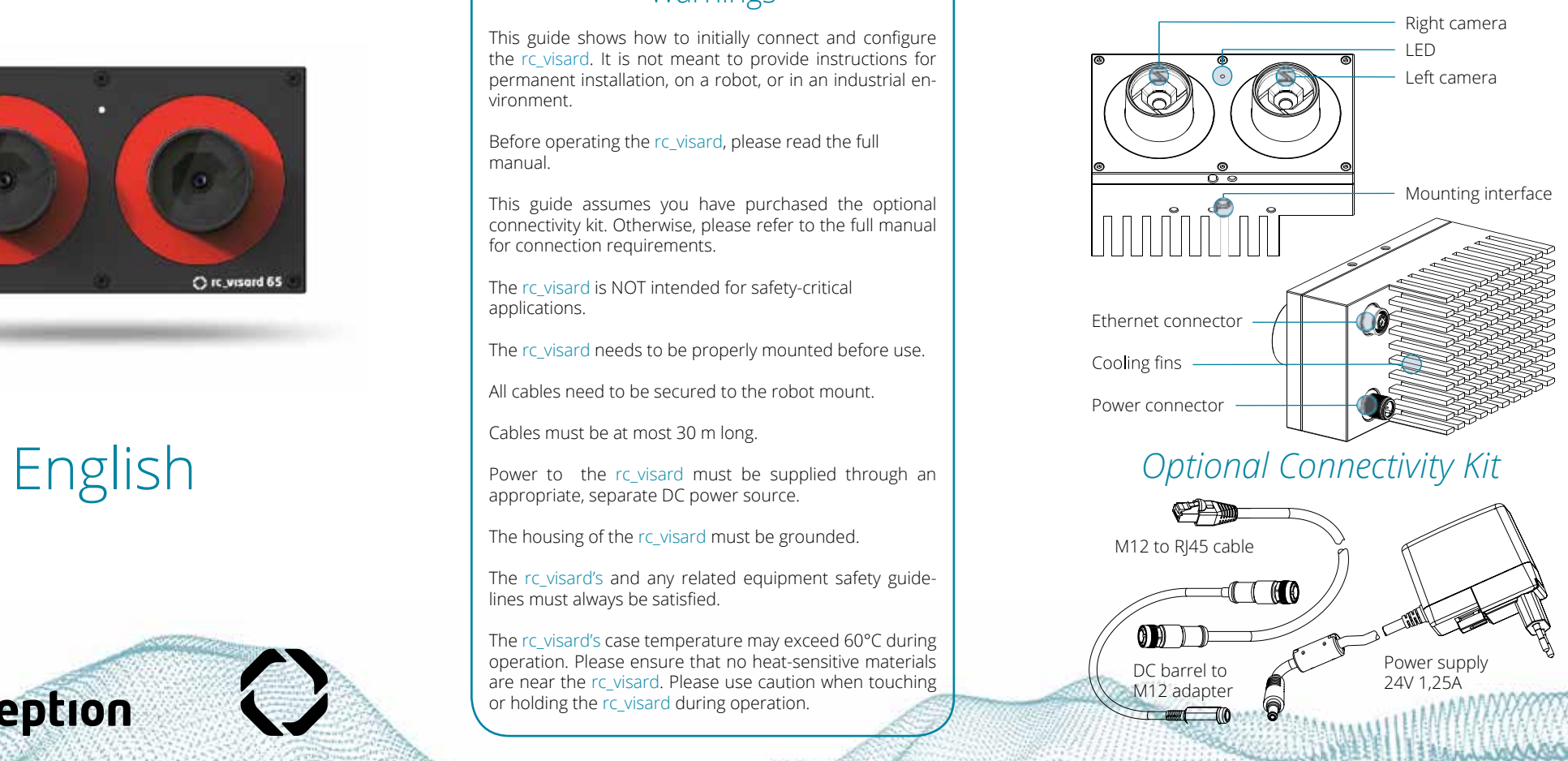

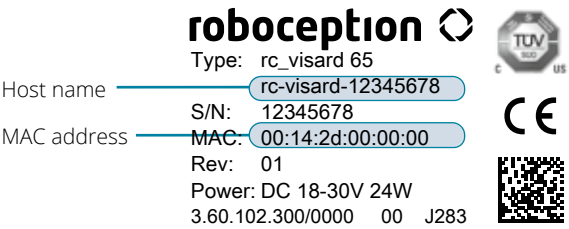

# Conformity

All rc\_visards that are powered up and connected to the local network or directly to a computer can be found using the standard GigE Vision® discovery mechanism. Roboception offers the tool rcdiscover-gui, which can be downloaded free of charge from http://www.roboception.com/download for Windows as single executable\* and for Ubuntu as Debian package\*\*.

At startup, all available rc\_visard devices are listed with their names, serial numbers, cur rent IP addresses, and unique MAC addres ses.

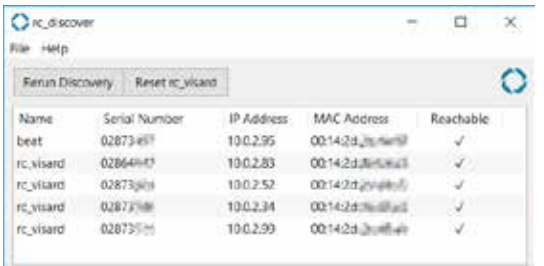

After successful discovery, a double click on the device row opens the Web GUI of the rc\_visard in the default web browser of the operating system. Please check the browser requirements.

The Web GUI of the rc visard is a web-based user interface for testing, calibration and con figuration. Tabs in the top row of the page give access to individual modules. Further informa tion on all parameters in the Web GUI can be obtained by pressing the Info button next to each parameter.

Alternatively, some network environments au tomatically configure the unique host name of the rc visard in their DNS (Domain Name Server). In this case, the Web GUI can also be accessed directly using the URL:

## http://rc-visard-<serial-number>

by replacing <serial-number> with the serial number printed on the device. For Linux and macOS, this even works without DNS via the multicast Domain Name System (mDNS), which is automatically used if .local is appended to the host name. Thus, the URL simply becomes:

## http://rc-visard-<serial-number>.local

The overview page of the Web GUI gives the most important information of the on-board processing.

The rc\_visard has been designed and tested to be in compliance with the following stan -

*• Camera* shows a live stream of the rc\_vi sard's left and right rectified images. The frame rate can be reduced to save band width when streaming to a GigE Vision® client. Furthermore, exposure can be set manually or automatically.

*• Depth Image* shows a live stream of the left rectified image, the depth image, and the confidence image. The page contains vari ous settings for depth-image computation and filtering.

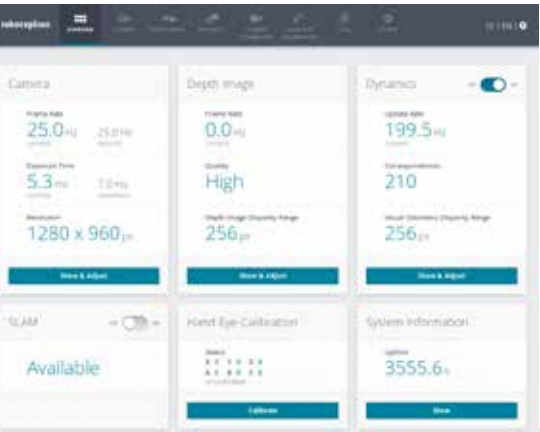

*• Dynamics* shows the location and mo vement of image features that are used to compute the egomotion of the rc visard. Settings include the number of corners and features that should be used.

# Installation Step 4 continued

- *• Camera Calibration* permits the camera to be checked for proper calibration. In rare cases when the camera is no longer sufficiently calibrated, calibration can also be performed using this module.
- *• Hand-Eye-Calibration* allows the computa tion of the static transformation between the rc visard and a coordinate system known in the robot system. This can be the flange coordinate system of a robotic arm if the rc\_visard is attached to the flange. Al ternatively, the rc\_visard may be mounted statically in the robot environment and ca librated to any other static frame known in the robot system.
- *• Logs* permits access to the log files on the rc\_visard.
- *• System* permits the firmware or the license file to be updated, and provides some ge neral information about the device.
- Full *Documentation* can be accessed th rough the button  $\Omega$  in the top right corner of the Web GUI, or via download from the Roboception web page http://www.roboception.com/documentation .

# Installation Installation Installation Installation Installation Troubleshooting Support Step 3 Step 3 continued Step 4 Step 4 Step 4 Continued Step 3 Continued LED Colors

During the boot process, the LED will change color several times to indicate stages in the startup process:

dards:

AS/NZS CISPR32 : 2015, CISPR 32 : 2015, GB 9254 : 2008, CISPR 24 : 2015+A1 : 2015, EN 50581 : 2012, EN 55032 : 2015, EN 55024 : 2010+A1 : 2015, EN 61000-6-2 : 2005, EN 61000-6-3 : 2007+A1 : 2011

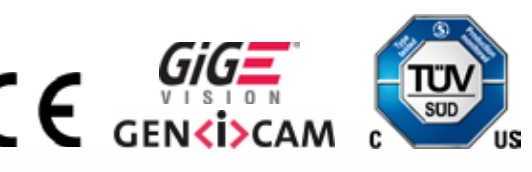

The LED will also signal some warning or error states to support the user during troubleshoo ting. For detailed information, please consult the full manual.

Please refer to Web GUI and documentation. For further support issues, please refer to http://www.roboception.com/support or email support@roboception.de or phone +49-89-8895079-0. \*

\* phone support during CET business hours only

*rcdiscover-gui Tool Web GUI*

Congratulations You have successfully connected to your rc\_visard .

Camera :

\* In Windows 10, Smart Screen Defender will be triggered when starting the tool for the first time. Please allow exe cution by clicking on 'More Info', confirm that the issuer is Roboception GmbH, and then click 'Run Anyway'. \*\* In Ubuntu you will be prompted whether to disable Reverse Path Filtering. With filtering turned on, you will not be able to discover rc\_visards in subnets other than the current one.

# Step 3 continued

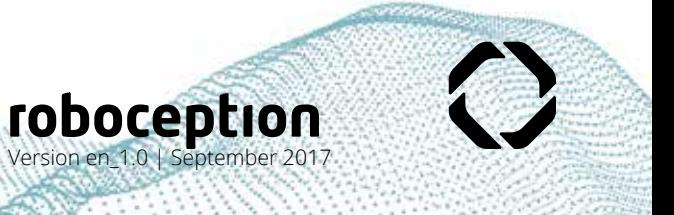

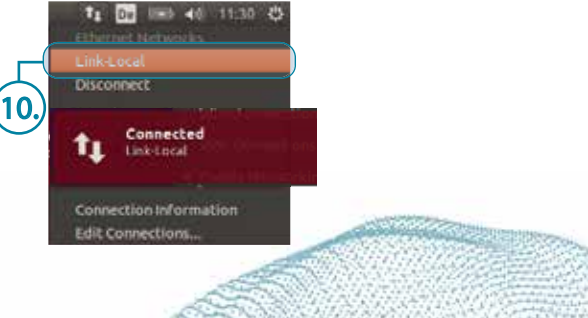

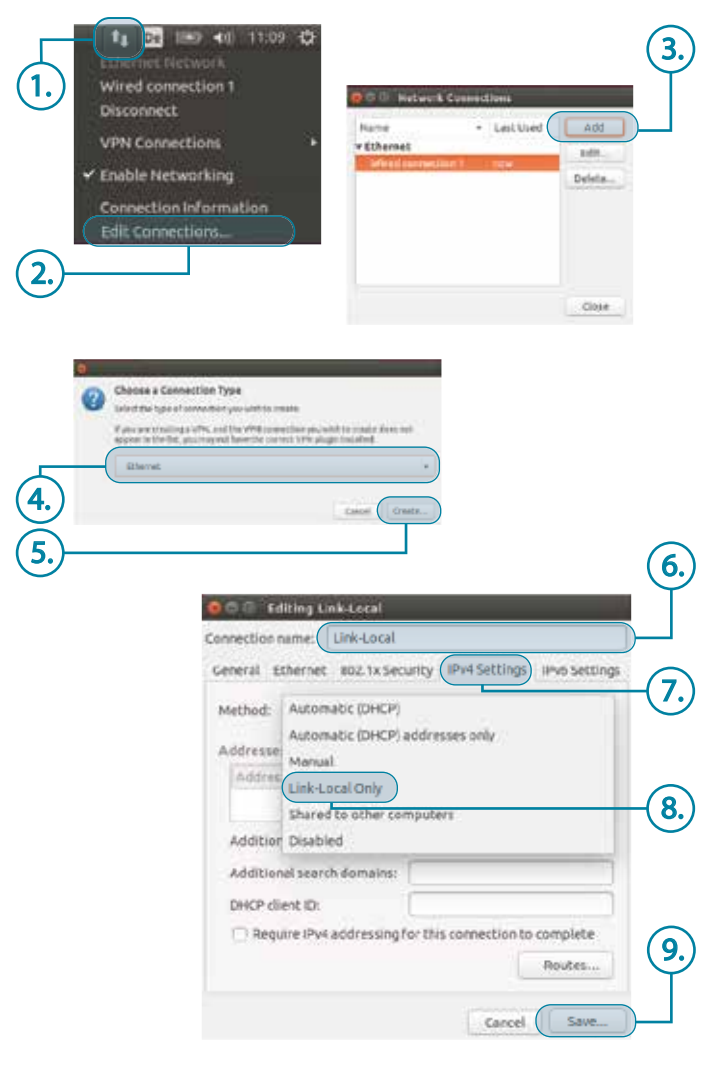

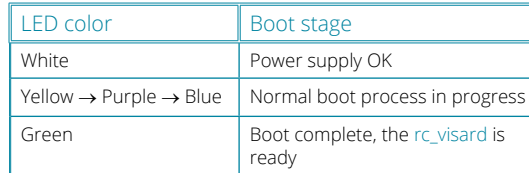

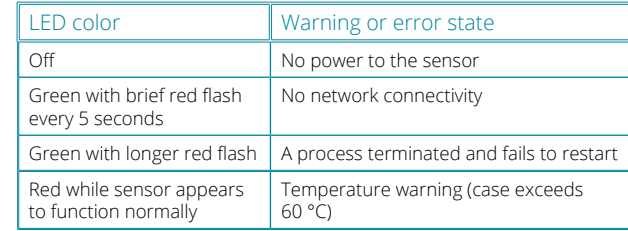